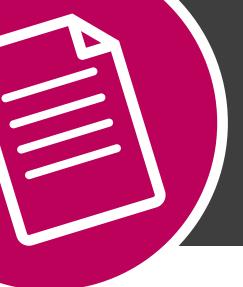

# THE HOW TO SERIES:

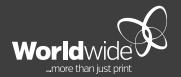

**PDF EXPORT SETTINGS** 

**MAY 2019** 

# THIS DOCUMENT COVERS THE SETUP OF EXPORT SETTINGS FROM INDESIGN TO CREATE A PRINT READY PDF FILE.

#### **STEP ONE**

When creating a new document in InDesign, ensure that there is at least **2mm bleed** and **10mm slug** area around the document.

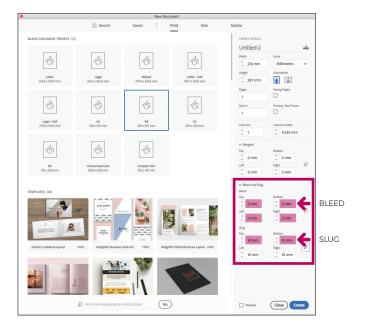

#### **STEP TWO**

When your artwork is ready to be made into a PDF, ensure that all fonts and images are available.

Remove any unused colours. If the document is printed **4 colour process (CMYK)**, convert any spot colours to CMYK prior to outputting the PDF.

Go to: **FILE - EXPORT** 

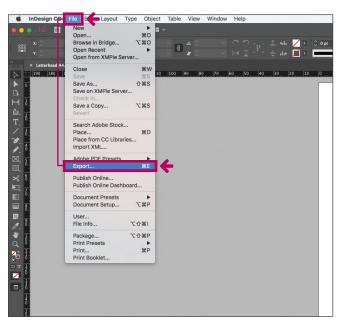

### **STEP THREE**

**Export location** Select a location and ensure that the format is Adobe PDF (Print).

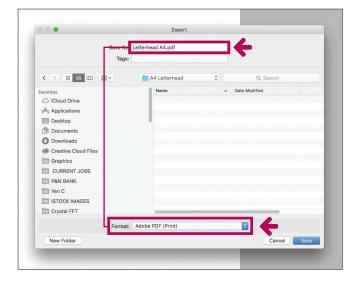

# **STEP FIVE**

Adobe PDF preset - Press quality

Compression: As per defaulted values.

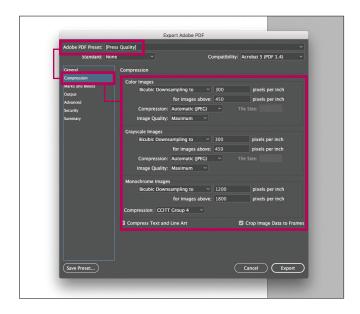

#### **STEP FOUR**

Adobe PDF preset - Press quality

General: Ensure that all pages are selected and kept as pages, not spreads.

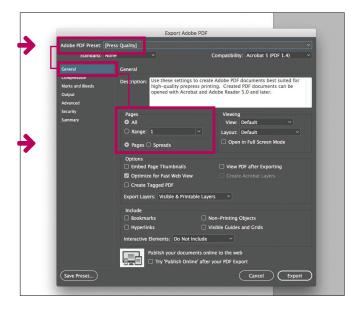

#### **STEP SIX**

Adobe PDF preset - Press quality

Marks: Crop marks only.

Bleed and Slug: Use document bleed settings; and include slug area.

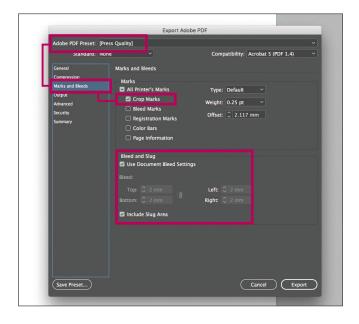

#### **STEP SEVEN**

Adobe PDF preset - Press quality

Output: Change to the below settings:

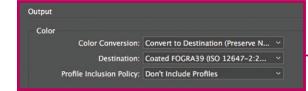

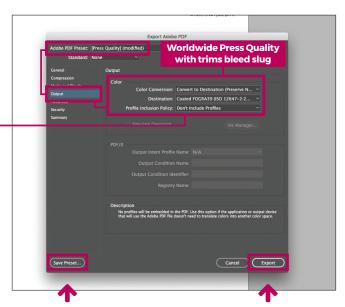

Save this preset for future use. Name it **Worldwide Press Quality with trims bleed slug**. Export print ready PDF.

## **STEP EIGHT**

High resolution print ready PDF in Adobe Acrobat.

#### **Crop/Trim Marks**

Crop marks, also known as trim marks, are lines printed in the corners of your publication's sheet or sheets of paper to show the printer where to trim the paper.

#### **Slug Area**

A slug area is the name used to describe the area outside the printing area and bleed area of a document that contains the trim/crop/registration mark and other printing instructions for the printer.

#### **Bleed Area**

In printing, bleed is printing that goes beyond the edge of where the sheet will be trimmed.

The bleed is the part on the side of a document that gives the printer a small amount of space to account for movement of the paper, and design inconsistencies. Artwork and background colours often extend into the bleed area.

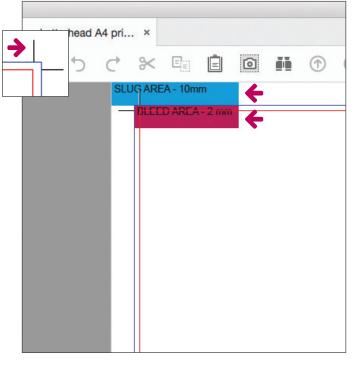

CPS-ART-GUI-003 Export Settings from Indesign to print ready PDF 1642151 V2 (05/19)